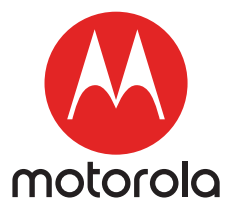

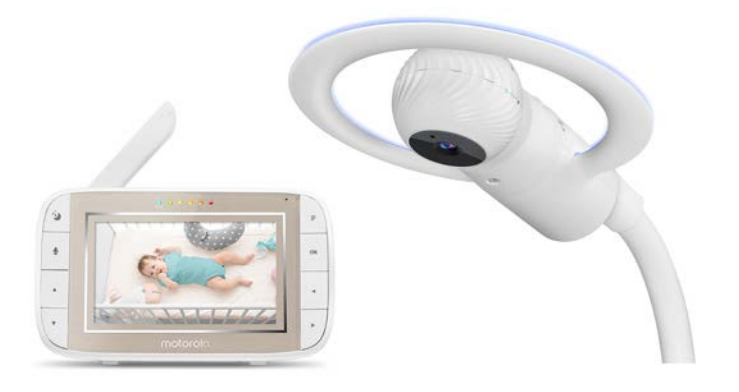

# User's Guide

### Motorola Halo+ Over-the-Cot Wi-Fi® monitor and sleep companion

### Model: MBP994CONNECT

*The features described in this User's Guide are subject to modifications without prior notice.*

## *Welcome... to your new Motorola Halo+!*

Thank you for purchasing Motorola Halo+. Now you can see and hear your baby sleeping in another room or you can monitor your older children in their play room.

Please keep your original dated sales receipt for your records. For warranty service of your Motorola product, you will need to provide a copy of your dated sales receipt to confirm warranty status. Registration is not required for warranty coverage.

For product-related questions, please call:

+44 (0) 844 557 0890 (UK only)\* *\*Calls cost 7p per minute plus your telephone company's access charge* +44 (0) 8187 62092 (ROI) On the Web: www.motorolahome.com

This User's Guide has all the information you need to make the most out of your product.

Please read the Safety Instructions on pages 5 before you install the unit.

## Inside the Box

- 1 x Baby Unit (Camera)
- 1 x Parent Unit
- 1 x Cot Mount Kit
- 2 x Power Adapters (Baby Unit and Parent Unit)
- 1 x Quick Start Guide

### Overview **of Crib Mounting Kit and Baby Unit**

## **Crib Mounting Kit**<br>1. Night Light Ring

- Night Light Ring
- 2. Baby Unit
- 3. Baby Unit Release Button
- 4. Lightshow Projector ON/OFF/ Pair
- 5. Night Light Switch
- 6. Light Show Projector window
- 7. Top Pole Release Button
- 8. Securing Knob
- 9. Telescopic Leg
- 10. Mounting Knob
- 11. Adjustive Plate
- 12. Power Port

#### Baby Unit

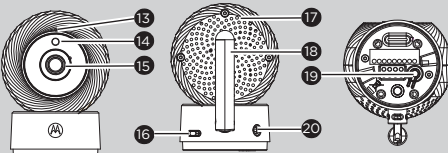

- 13. High Sense Microphone
- 14. Photo Sensor (Night Vision Mode)
- 15. Camera Lens
- 16. Power ON/OFF Switch
- 17. Speaker
- 18. Antenna
- 19. PAIR button
- 20. Power Socket

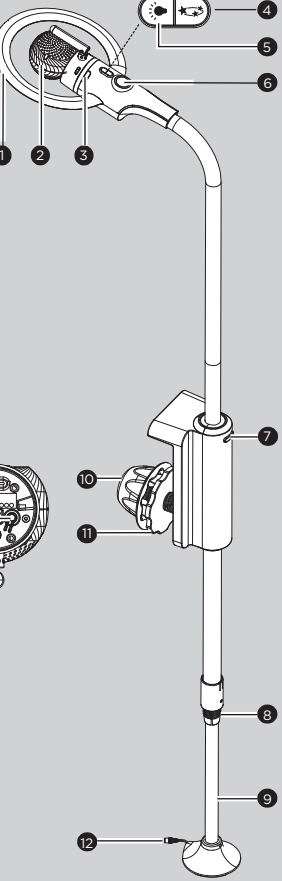

### *Overview of the Parent Unit*

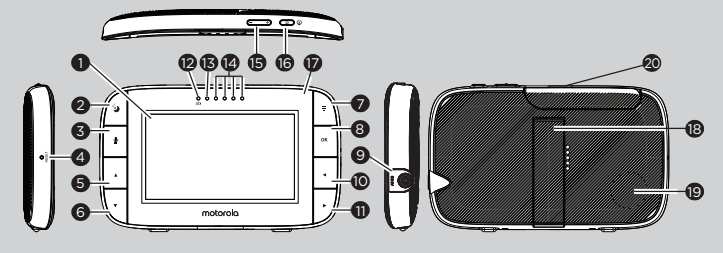

- 1. Display (LCD screen)
- 2. Sleep Activity button
- 3. TALK button  $\bullet$ Press and hold to speak to your baby.
- 4. RESET button (recessed use small pin)
- 5. IJP button  $\triangle$ Move Up menu options.
- 6. DOWN button  $\blacktriangledown$ Move Down menu options.
- 7. MENU button  $\blacksquare$ Press to open / close the Menu options.
- 8. OK button OK
- 9. Power Socket
- 10. LEFT button  $\blacktriangleleft$ Move Left along menu options.
- 11. RIGHT button  $\blacktriangleright$ Move Right along menu options.
- 12. Charging LED: BLUE when mains power connected.
- 13. Parent Unit ON/OFF LED (Green)
- 14. Audio Level LEDs (Green, Amber, Red, Red)
- 15. Volume buttons Press -/+ to decrease/ increase Volume level on Parent Unit
- 16. Power button **&** Press and Hold to turn the Parent Unit ON/OFF VIDEO ON/OFF button  $\Phi$ Toggle to turn the LCD screen ON/OFF (Note: audio is maintained.)
- 17. Microphone
- 18. Stand
- 19. Speaker
- 20. Antenna

### Parent Unit menu icons

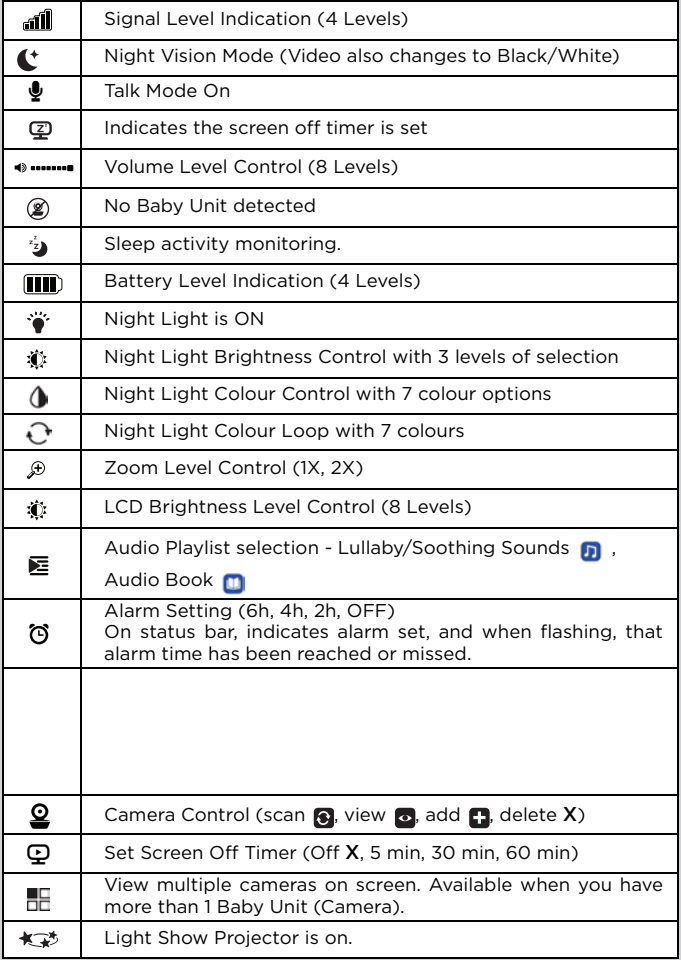

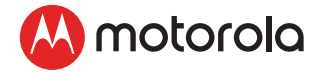

### Table of contents

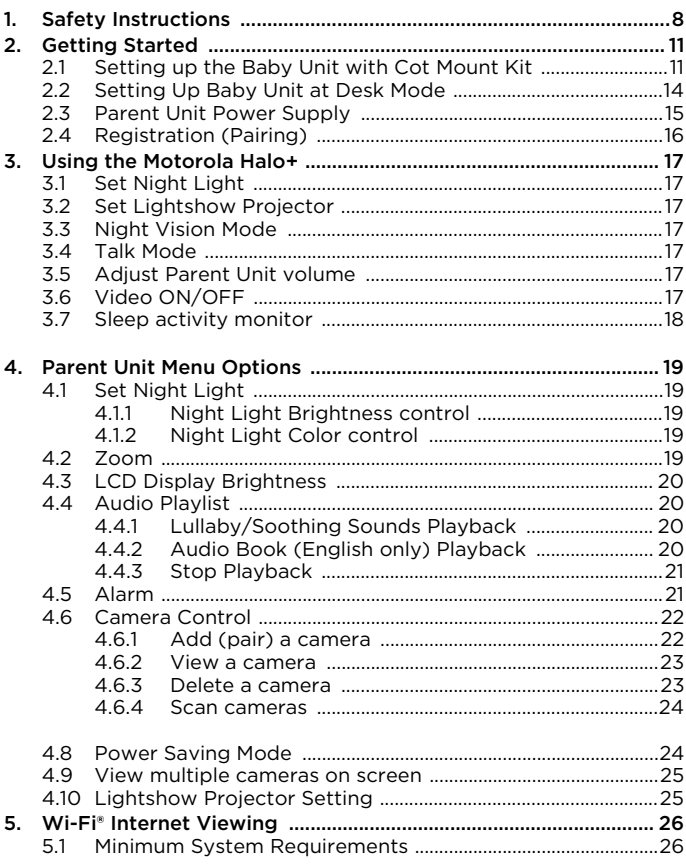

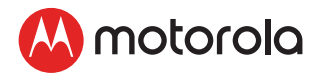

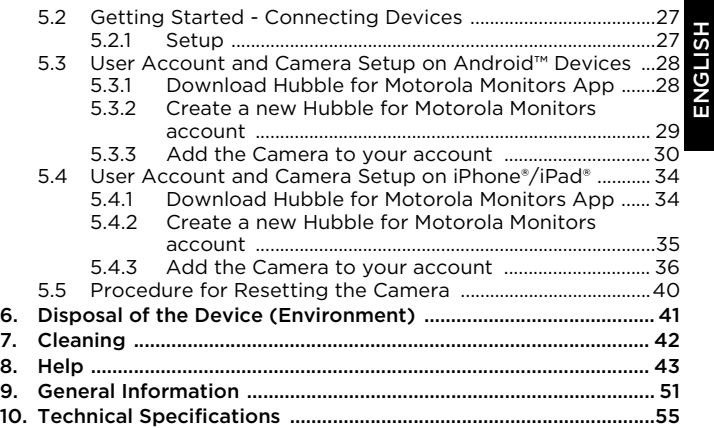

ENGLISH

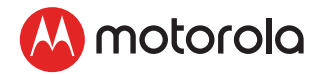

## <span id="page-7-0"></span>*1. Safety Instructions*

**WARNING:** Strangulation Hazard: Children have STRANGLED in cords. Keep this cord out of the reach of children (more than 1m (3ft) away). Never use extension cords with AC Adapters. Only use the AC Adapters provided. Stop using the cot mount when baby begins to push up on hands and knees.

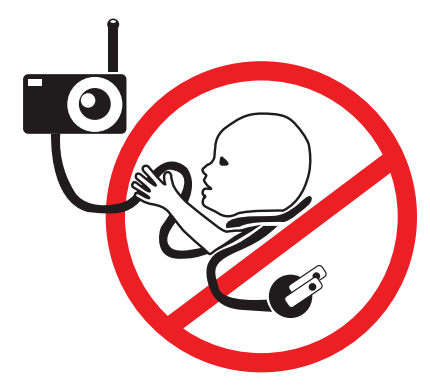

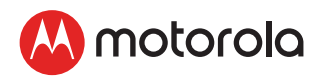

#### *WARNING*

*This digital video Baby Monitor is compliant with all relevant standards regarding electromagnetic fields and is, when handled as described in the User's Guide, safe to use. Therefore, always read the instructions in this User's Guide carefully before using the device.*

- Adult assembly is required. Keep small parts away from children when assembling.
- This product is not a toy. Do not allow children to play with it.
- This Baby Monitor is not a substitute for responsible adult supervision.
- Keep this User Guide for future reference.
- Do not place the Baby Unit or cords in the cot or within reach of the baby (the unit and cords should be more than 1 metre (3 ft) away)
- Keep the cords out of reach of children.
- Do not cover the Baby Monitor with a towel or blanket.
- Never use extension cords with power adapters. Only use the power adapters provided.
- Test this monitor and all its functions so that you are familiar with it prior to actual use.
- Do not use the Baby Monitor near water.
- Do not place the Baby Monitor near a heat source.
- Only use the chargers and power adapters provided. Do not use other chargers or power adapters as this may damage the device and battery pack.
- Do not touch the plug contacts with sharp or metal objects.

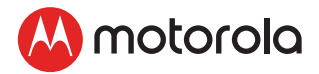

#### *CAUTION*

*The Parent Unit includes a built-in, lithium-ion rechargeable battery pack, which is not a user-accessible item. If you think the battery needs replacing, please contact the helpline. Do not try to replace it yourself.* 

*Risk of explosion if battery is replaced by an unapproved battery type.* 

*Dispose of used batteries according to their instructions. The Unit should be set up and used so that parts of the user's body other than the hands are maintained at a distance of approximately 8 inches (20 cm) or more.*

#### Important guidelines for installing your Baby Monitor

- To use your Video Monitor Baby and Parent Units together, you must be able to establish a radio link between them, and the range will be affected by environmental conditions.
- Any large metal object, like a refrigerator, a mirror, a filing cabinet, metallic doors or reinforced concrete between the Baby and Parent Unit may block the radio signal.
- The signal strength may also be reduced by other solid structures, like walls, or by radio or electrical equipment, such as TVs, computers, cordless or mobile phones, fluorescent lights or dimmer switches.
- Use of other 2.4 GHz products, such as wireless networks (Wi-Fi® routers), Bluetooth™ systems, or microwave ovens, may cause interference with this product, so keep the Baby Monitor at least 5 feet away from these types of products, or turn them off if they appear to be causing interference.
- If the signal is weak, try moving the Parent and/or the Baby Unit to different positions in the room(s).

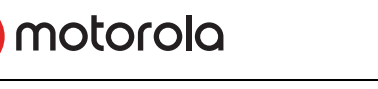

## <span id="page-10-0"></span>*2. Getting Started*

### <span id="page-10-1"></span>2.1 Setting up the Baby Unit with Cot Mount Kit

Step 1: Fasten the round adaptive plate on the screw thread of the Cot Mount Stand (see note).

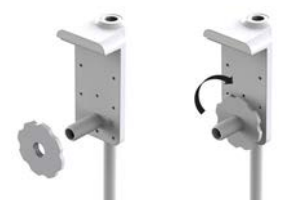

Step 2: Place the mount stand against the cot with the screw thread going through the cot bars.

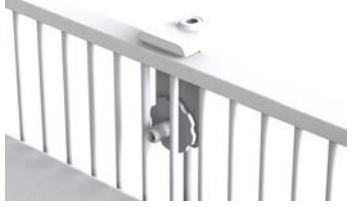

Step 3: Secure the mounting knob on to the screw thread.

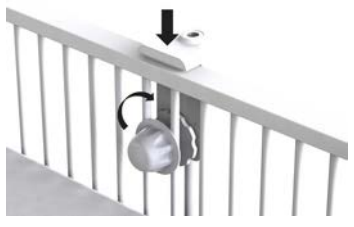

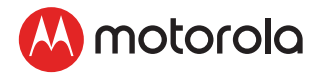

Step 4: Keep the stand parallel and tighten the mounting knob so that the cot mount stand is secured to the cot bars.

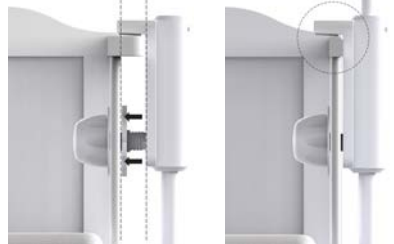

Note: Only use the adaptive plate if the top rail of your cot is too thick for the bracket.

Step 5: Extend the telescopic leg of the cot stand so the foot is secured to the floor.

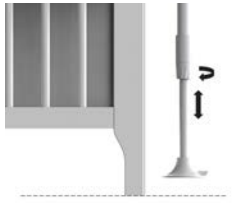

Step 6: Tighten the securing knob to lock the telescopic leg in place.

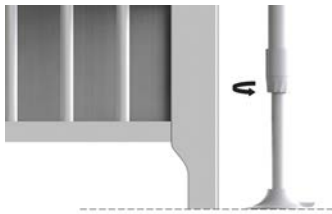

Note: Ensure the telescopic leg is extended so the foot sits tight against the floor.

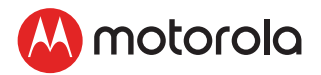

Step 7: Insert the Top Pole (with night light ring) into the cot mount stand. It will lock into place with a 'click'.

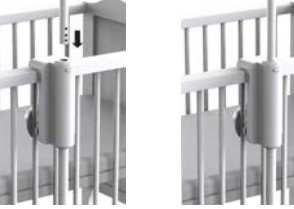

Step 8: Dock the baby unit into the top pole (with night light ring) as shown in the picture below.

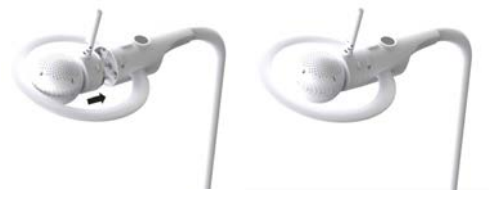

Note: Before removing the camera from the top pole. Rotate the top pole outside the cot area to avoid the possibility of the camera falling into the cot.

Step 9: Plug the Power Adapter (DC5V / 1.5A) into the socket on Cot Mount Stand and the other end to a suitable electrical outlet.

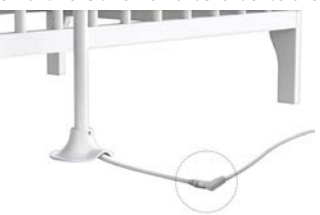

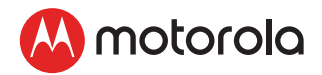

### <span id="page-13-0"></span>2.2 Setting Up Baby Unit For Desk Mode

When your child is older, the baby unit (camera) can be removed and used without the cot mounting kit. This is 'Desk Mode'. Connect the power supply directly into the Baby Unit (camera) when using in desk mode.

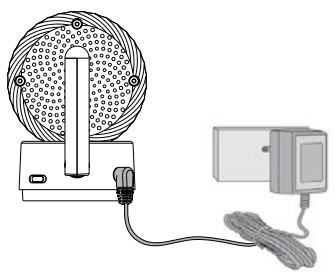

1. Connect the DC plug of the power adapter to the Baby Unit (camera) and the other end to a suitable mains power socket.

#### *NOTE*

*Only use the enclosed Power Adapter (5V DC / 1500mA).*

- 1. Slide the POWER ON/OFF switch to the ON position to turn the Baby Unit on.
- 2. Slide the POWER ON/OFF switch to the OFF position to turn the Baby Unit off.

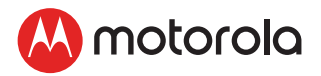

### <span id="page-14-0"></span>2.3 Parent Unit Power Supply

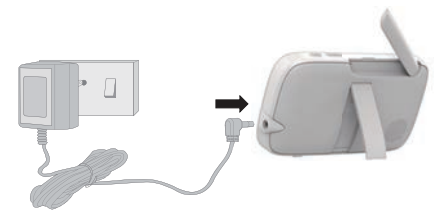

1. Connect the DC plug of the power adapter (5V DC / 1500mA) to the Parent Unit and the other end to a suitable electrical outlet. Press and hold the POWER button  $\mathbb{C}$  on the top of the Parent Unit to turn it ON.

#### *NOTE*

*A rechargeable battery (Lithium ion battery 2000mAh) inside the Parent Unit allows you to move it without losing the link and picture from the Baby Unit. The battery gives up to 5 hours operation for the Parent Unit. We recommend you charge it for at least 16 hours before first use, or when the Parent Unit indicates the battery is low.*

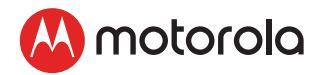

### <span id="page-15-0"></span>2.4 Registration (Pairing)

The Baby Monitor is pre-registered to your Parent Unit. You do not need to register it again unless the Baby Unit loses its link with the Parent Unit.

To re-register your Baby Unit, or register a new Baby Unit, follow the procedures below:

- 1. Press the  $\equiv$  button of the Parent Unit and the menu bar will pop up.
- 2. Press the  $\blacktriangleleft$  LEFT button or  $\blacktriangleright$  RIGHT button until  $\Omega$  is highlighted, and the  $\blacksquare$  del/  $\blacksquare$  add/  $\blacksquare$  view/  $\blacksquare$  scan menu will pop up.
- **3.** Press the  $\triangle$  UP button or  $\nabla$  DOWN button to select  $\Box$  add, and press the  $\alpha$  button to confirm.
- 4. Camera  $\binom{m}{2}$  3/4 will pop up, press the  $\blacktriangle$  UP button or  $\blacktriangledown$ DOWN button to select the desired Camera, and press the OK button to start searching for a camera unit, with "press" PAIR on cam" shown.

*Note: If a camera is currently paired with the Parent Unit, its camera location (with a \* against it) cannot be selected for a new registration.* 

5. Press and hold the **PAIR** button on the underside of the Baby Unit until the Parent Unit finds the camera, beeps and **PAIR OK** appears on the screen. The video from the camera will then appear.

#### *NOTE*

*If a particular Baby Unit was registered previously, registering this current Baby Unit again will cancel its old registration.*

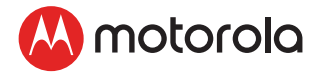

## <span id="page-16-0"></span>*3. Using the Motorola Halo+*

Please read these instructions carefully and be aware that this product is only intended as an aid. It is not a substitute for responsible, correct parental supervision.

### <span id="page-16-1"></span>3.1 Set Night Light

The nightlight feature provides a soft glow to help soothe your baby to sleep and help keep them calm throughout the night. Press  $\dddot{\bullet}$  button once to switch Night Light on, tap again to select 7 colour options. The light has 3 levels of brightness available.

### <span id="page-16-2"></span>3.2 Set Lightshow Projector

Toggle  $\star$  button to switch Light Show Project on or off.

### <span id="page-16-3"></span>3.3 Night Vision Mode

The Baby Unit has 8 high-intensity infrared LEDs for picking up clear images in the dark. When the built-in photo sensor on the front of the Unit detects a low level of ambient light, the LEDs will automatically activate and the screen on the Parent Unit will display in black and white. The  $\blacktriangle$  icon will be displayed at the top of the screen.

### <span id="page-16-4"></span>3.4 Talk Mode

Press and hold the TALK button  $\bullet$  on the parent unit to talk to your lovely baby through the baby unit's loudspeaker.

### <span id="page-16-5"></span>3.5 Adjust Parent Unit volume

There are 8 volume levels on Parent unit, including volume off. Press  $\blacktriangleleft$  - to increase or  $\blacktriangleleft$  + to decrease the volume of Parent Unit.

### <span id="page-16-6"></span>3.6 Video ON/OFF

When it is at standby mode, toggle  $\mathbf{\mathcal{Q}}$  VIDEO On/Off button to turn the LCD screen on or off, whilst still leaving the audio monitor on.

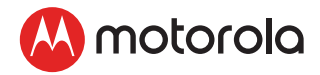

### <span id="page-17-0"></span>3.7 Sleep activity monitor

<span id="page-17-1"></span>Press  $\ddot{i}$  to review the sleep activity graph of your baby recorded by the camera.

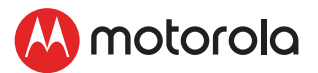

## <span id="page-18-0"></span>*4. Parent Unit Menu Options*

### <span id="page-18-1"></span>4.1 Set Night Light

- 1. Press the  $\equiv$  button and the menu bar will pop up.
- 2. Tap on  $\blacksquare$  button then Scroll Left/Right to select  $\phi$  option at the menu bar.
- 3. Press ▲ UP button or ▼ DOWN button to select ON and OFF status then confirm with  $\mathbf{O} \mathbf{K}$  button.

### <span id="page-18-2"></span>4.1.1 Night Light Brightness control

- When ON is selected, you can scroll up/down to select  $\mathbf{r}_i$  and confirm with  $\mathsf{OK}$  button. There are 3 brightness levels for selection.
- Press  $\equiv$  to exit and confirm.

### <span id="page-18-3"></span>4.1.2 Night Light Color control

- When ON is selected, you can scroll up/down to select  $\bigwedge$  and confirm with  $\mathbf{O} \mathbf{K}$  button.
- Scroll up and down to select one of the 7 colours or  $\curvearrowright$  auto looping.
- Press  $\equiv$  button to exit and confirm.

*Note: The Night Light function is not available when the Baby Unit is in Desk mode.*

### <span id="page-18-4"></span>4.2 Zoom

- 1. Press the  $\equiv$  button and the menu bar will pop up with  $\triangle$ highlighted.
- 2. Press the  $\triangle$  UP button or  $\nabla$  DOWN button to select 1X or 2X zoom. (The default setting is 1X.)

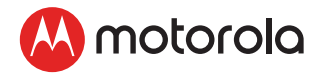

### <span id="page-19-0"></span>4.3 LCD Display Brightness

- 1. Press the  $\equiv$  button and the menu bar will pop up.
- 2. Press the  $\blacktriangleleft$  LEFT button or  $\blacktriangleright$  RIGHT button until  $\ddot{\textbf{x}}$  is highlighted.
- 3. Press the  $\triangle$  UP button or  $\nabla$  DOWN button to select the desired brightness from level 1 ~ 8. (The default brightness is level 4.)

### <span id="page-19-1"></span>4.4 Audio Playlist

You can playback audio content - Lullabies, Soothing Sounds and Audio Book (English only) on the Baby Unit. The audio content can be downloaded and stored in the Baby Unit via Hubble App. You have 10 preloaded lullabies/soothing sounds and 10 audio books in the Baby Unit.

### <span id="page-19-2"></span>4.4.1 Lullaby/Soothing Sounds Playback

- Tap on  $\equiv$  button then Scroll Left/Right to select  $\equiv$  option at the menu bar.
- Scroll Up or Down to select  $\blacksquare$  then confirm with  $\mathsf{OK}$  button.
- Press  $\triangle$  UP button or  $\nabla$  DOWN button to view the desired Lullaby/Soothing Sounds. The song names appear on the screen.
- Press OK button to play the selection.

### <span id="page-19-3"></span>4.4.2 Audio Book (English only) Playback

- Tap on  $\equiv$  button then Scroll Left/Right to select  $\equiv$  option at the menu bar.
- Scroll Up or Down to select  $\blacksquare$  then confirm with OK button.
- Press  $\triangle$  UP button or  $\nabla$  DOWN button to view the desired Audio Book. The book titles appear on the screen.
- Press OK button to play the selection.

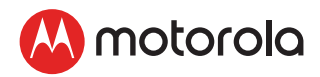

### <span id="page-20-0"></span>4.4.3 Stop Playback

- Tap on  $\equiv$  button then Scroll Left/Right to select  $\equiv$  option at the menu bar.
- Scroll Up or Down to select  $\Box$  or  $\Box$  then confirm with OK button.
- Press  $\triangle$  UP button or  $\nabla$  DOWN button until "*Press OK to stop playing*" appears on screen then confirm with OK button to stop.
- Press  $\blacksquare$  button to exit.

### <span id="page-20-1"></span>4.5 Alarm

- 1. Press the  $\equiv$  button and the menu bar will pop up.
- 2. Press the <LEFT button or > RIGHT button until  $\hat{\sigma}$  is highlighted.
- **3.** Press the  $\triangle$  UP button or  $\nabla$  DOWN button to select the alarm time (6h, 4h, 2h), and the  $\hat{\Omega}$  will turn on. (The default setting is Alarm OFF.)
- 4. If an alarm time is selected, the Parent Unit will beep for about 1 minute after every 6, 4 or 2 hour period, and the will flash. Press any button to stop the alarm.

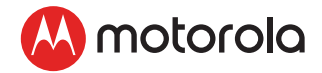

### <span id="page-21-0"></span>4.6 Camera Control

### <span id="page-21-1"></span>4.6.1 Add (pair) a camera

- 1. Press the  $\equiv$  button and the menu bar will pop up.
- 2. Press the  $\blacktriangleleft$  LEFT button or  $\blacktriangleright$  RIGHT button until  $\Omega$  is highlighted, and the  $\blacksquare$  del/  $\blacksquare$  add/  $\blacksquare$  view/  $\blacksquare$  scan menu will pop up.
- 3. Press the  $\triangle$  UP button or  $\nabla$  DOWN button to select  $\Box$  add, and press the  $\mathbf{OK}$  button to confirm.
- 4. Camera  $\sqrt{2/3/4}$  will pop up, press the  $\triangle$  UP button or  $\nabla$ DOWN button to select the desired Camera, and press the OK button to start searching for a camera unit.

*Note: If a camera is currently paired with the Parent Unit, its camera location (with a \* against it) cannot be selected for a new registration*.

5. Press and hold the **PAIR** button on the underside of the Baby Unit until the Parent Unit finds the camera, beeps and **PAIR OK** appears on the screen. The video from the camera will then appear.

#### *NOTE*

*A camera can only be registered to one Parent Unit at any one time.* 

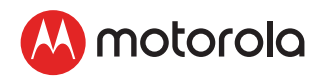

### <span id="page-22-0"></span>4.6.2 View a camera

- 1. Press the  $\equiv$  button and the menu bar will pop up.
- 2. Press the  $\blacktriangleleft$  LEFT button or  $\blacktriangleright$  RIGHT button until  $\Omega$  is highlighted, and the  $\blacksquare$  del/  $\blacksquare$  add/  $\blacksquare$  view/  $\blacksquare$  scan menu will pop up.
- 3. Press the  $\triangle$  UP button or  $\nabla$  DOWN button to select  $\bullet$  view, and press the  $\mathsf{OK}$  button to confirm.
- 4. Camera  $\sqrt{2/3/4}$  will pop up. Press the  $\triangle$  UP button or  $\nabla$ DOWN button to select the desired camera, and press the OK button to view the picture from that camera.

*Note: Only camera locations with a \* can be selected.* 

#### *TIP*

*Quick Method to View Cameras instead of entering into the menu bar.* 

*Directly press the* O*button repeatedly to select the available*   $\mathcal C$ amera options from ,ම<sub> $\mathbb{I}$ , මතු, ම $\mathbb{Q}, \mathbb{Q}_3$ , ම $\mathbb{Q}, \mathbb{Q}_9$ .</sub>

### <span id="page-22-1"></span>4.6.3 Delete a camera

- 1. Press the  $\equiv$  button and the menu bar will pop up.
- 2. Press the  $\blacktriangleleft$  LEFT button or  $\blacktriangleright$  RIGHT button until  $\Omega$  is highlighted, and the **n** del/ **add/ a** view/ **s** scan menu will pop up.
- **3.** Press the  $\triangle$  UP button or  $\nabla$  DOWN button to select  $\Omega$  del, and press the  $\mathbf{OK}$  button to confirm.
- 4. Camera  $\sqrt{2/3/4}$  will pop up, press the  $\triangle$  UP button or  $\nabla$ DOWN button to select the desired Camera, and press the OK button.
- **5.** Press the  $\triangle$  UP button or  $\nabla$  DOWN button to select  $\triangle$ , then press the  $\mathsf{OK}$  button to delete that registration.

### *NOTE*

*You are not allowed to delete the camera if there is only one registered camera in the system.*

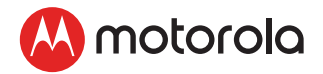

### <span id="page-23-0"></span>4.6.4 Scan cameras

This function is only available when you have more than 1 Baby Unit (Camera).

- 1. Press the  $\equiv$  button and the menu bar will pop up.
- 2. Press the  $\blacktriangleleft$  LEFT button or  $\blacktriangleright$  RIGHT button until  $\Omega$  is highlighted, and the  $\blacksquare$  del/  $\blacksquare$  add/  $\blacksquare$  view/  $\blacksquare$  scan menu will pop up.
- 3. Press the  $\triangle$  UP button or  $\nabla$  DOWN button to select  $\text{S}$  scan, and press the  $\mathsf{OK}$  button to confirm.
- 4. The screen will then display images from different registered cameras in a loop of Camera **& 2 2 8 4** , changing approximately every 12 seconds.

#### *TIP*

*Quick Method to View Cameras instead of entering into the menu bar.* 

<span id="page-23-1"></span>*Directly press the* O*button repeatedly to select the available*   $\emph{Camera options from }$  , ନ୍ଦ୍ର, ନ୍ଦ୍ର, ନ୍ଦ୍ର, ନ୍ଦ୍ର, ନ୍ଦ୍ର, ନ୍ଦ୍ର,

### <span id="page-23-2"></span>4.8 Power Saving Mode

- 1. Press the  $\equiv$  button and the menu bar will pop up.
- 2. Press the  $\blacktriangleleft$  LEFT button or  $\blacktriangleright$  RIGHT button until  $\heartsuit$  is highlighted.
- **3.** Press the  $\triangle$  UP button or  $\nabla$  DOWN button to select auto video off after

5 mins, 30 mins or 60 mins if operating on batteries only.

#### *NOTE*

*The audio will remain and you can press any key to switch the video back on.* 

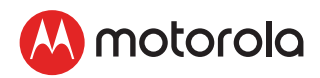

### <span id="page-24-0"></span>4.9 View multiple cameras on screen

This function is only available when you have more than 1 Baby Unit (Camera). When the Split Screen function is On, you can view multiple cameras on the screen, although only hear audio from one screen at a time.

- 1. Press the  $\equiv$  button and the menu bar will pop up.
- 2. Press the  $\blacktriangleleft$  LEFT button or  $\blacktriangleright$  RIGHT button until  $\blacktriangleright$  Fig. highlighted.
- 3. Press the  $\triangle$  UP button or  $\nabla$  DOWN button to select Split Screen On  $\blacksquare$  / Off  $\blacksquare$ .
- 4. When the Split Screen function is On, you can press the  $\blacktriangleleft$ LEFT button or  $\blacktriangleright$  RIGHT button/ $\blacktriangle$  UP button or  $\nabla$  DOWN button to switch between cameras to hear the audio from the selected camera, indicated by the red frame.

#### *Note:*

*When in multi-screen mode the TALK button operates with the selected camera. If you want to play a lullaby sound through a camera, you must set this before selecting the multi-screen mode.* 

Zoom does not work in multi-screen mode.

### <span id="page-24-1"></span>4.10 Lightshow Projector Setting

- 1. Press the  $\equiv$  button and the menu bar will pop up.
- 2. Press the  $\blacktriangleleft$  LEFT button or  $\blacktriangleright$  RIGHT button to select  $\blacklozenge$ .
- 3. Scroll Up or Down to confirm ON/OFF. If it is ON, the  $\star$ icon will appear on the screen status bar.

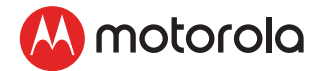

## <span id="page-25-0"></span>*5. Wi-Fi® Internet Viewing*

### <span id="page-25-1"></span>5.1 Minimum System Requirements

### Web Portal

- Windows<sup>®</sup> 7
- $\cdot$  Mac OS $\degree$  10.7
- Chrome™ 24
- Internet Explorer® 9
- Safari<sup>®</sup> 6
- Java™ 7
- Firefox<sup>®</sup> 18.0
- Adobe<sup>®</sup> Flash® Player 15.0

#### Android™ System

• Version 4.2 or above

### iPhone® /iPad® iOS

• Version 7.0 or above

### High Speed (Wi-Fi®) Internet

• At least 0.6 Mbps upload bandwidth per camera (you can test your internet speed on this site: http://www.speedtest.net)

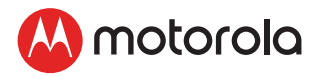

### <span id="page-26-0"></span>5.2 Getting Started - Connecting Devices

How does it work?

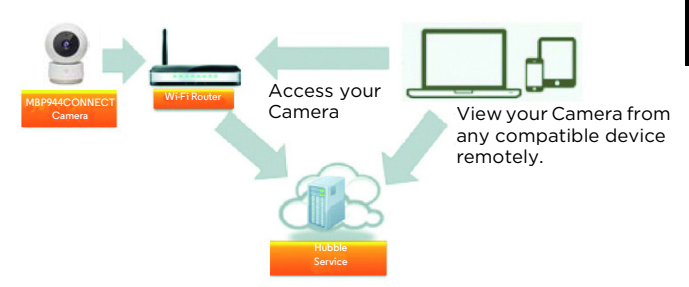

### <span id="page-26-1"></span>5.2.1 Setup

- Power on the Baby Unit (Camera).
- The Camera Unit must be within range of the Wi-Fi® router with which you want to connect. Make sure that you have the password of the router for the setup process.

### Behavior of the status Indicator LED:

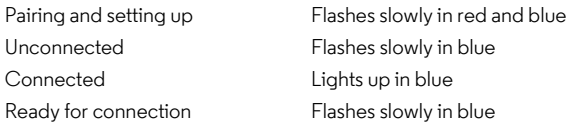

#### *Note*

*You can only setup via a compatible smartphone or tablet, but not via a PC.*

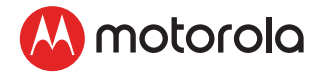

### <span id="page-27-0"></span>5.3 User Account and Camera Setup on Android™ Devices

#### What you need

- Baby Unit (Camera)
- Cot Mounting Kit (for Dock mode only)
- Power adapter
- Device with Android™ system version 4.2 and above

### <span id="page-27-1"></span>5.3.1 Download Hubble for Motorola Monitors App

- Go to Google Play™ Store to search for "Hubble for Motorola Monitors" or scan the QR code to download Hubble for Motorola Monitors App from Google Play™ Store.
- Install Hubble for Motorola Monitors App on your Android™ device.

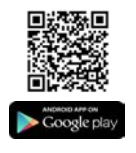

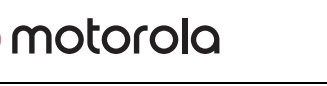

### <span id="page-28-0"></span>5.3.2 Create a new Hubble for Motorola Monitors account

- Ensure that your Android™ device is connected to your Wi-Fi Router.
- Run the "Hubble for Motorola Monitors" App on your Android™ device, tap SIGNUP to create new Hubble account (Picture A1).
- Enter user's information, read through the Terms and Conditions, by signing up you agree to our Terms and Conditions (Pictures A2).

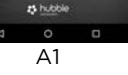

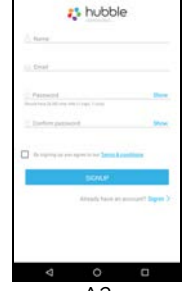

*Note: If you already have an account, please tap LOGIN to go to*  A1 A2

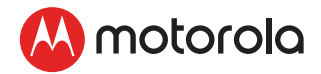

### <span id="page-29-0"></span>5.3.3 Add the Camera to your account

- Sign in to your Hubble account by entering User Name and Password (Picture A3).
- Tap on Add button **at the bottom of the screen to add** Camera (Picture A4)*.*

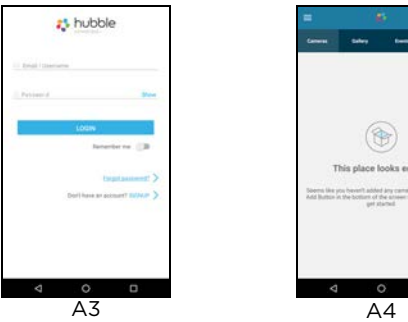

- Tap Halo Camera to add the Camera (Picture A5).
- Choose the mode (Dock mode or Desk mode) you want to setup your Camera (Picture A6)*.*

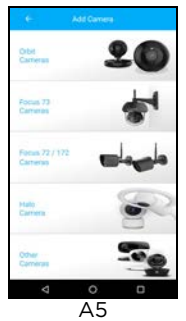

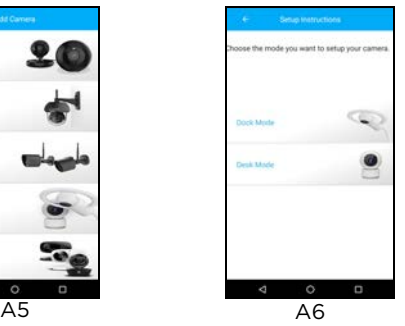

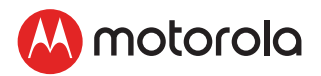

- Locate the PAIR button  $\overline{\text{C}}$  on the Cot Mounting Kit for Dock mode, press and hold the PAIR button  $\star$ hear "Ready for Pairing" voice prompt (Picture A7).
- Or locate the PAIR button at the bottom of Camera for Desk mode, press and hold the PAIR button until you hear "Ready for Pairing" voice prompt (Picture A8)*.*

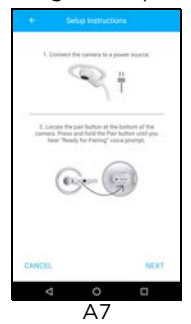

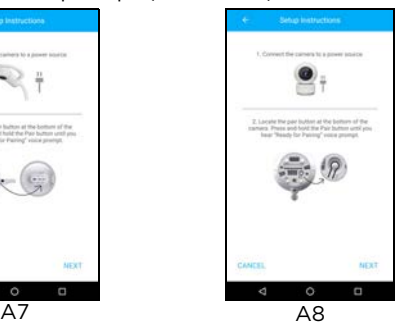

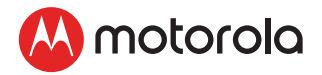

- Tap Continue on the screen, your Android™ device will detect the Camera, this might take a minute, the Camera SSID will appear on your Android™ device (Picture A9).
- Confirm by tapping the SSID and the Camera is detected successfully (Picture A10)

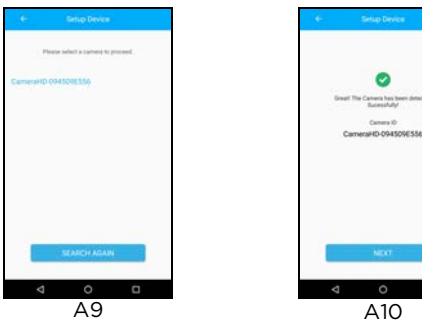

- Tap NEXT to search Wi-Fi® network, select your Wi-Fi® network from the list and tap Search (Picture A11).
- Enter Wi-Fi®password and tap OK (Picture A12).

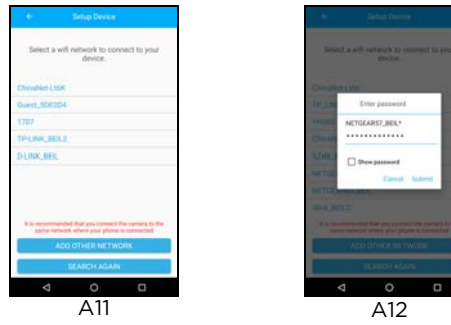

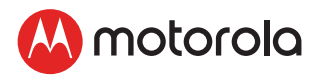

- It will take a few minutes for the device to connect to the Wi-Fi® network, the device is successfully registered to your Hubble for Motorola Monitors account (Picture A13)
- The Camera can be used for Baby, Pet or Home monitoring, select one of purpose and name your Camera as reference (Picture A14).

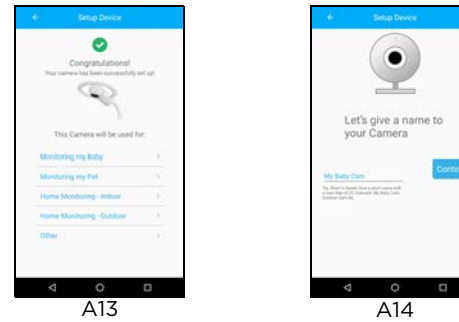

Note: If connection fails, please tap Retry and repeat the steps starting from 5.3.3.

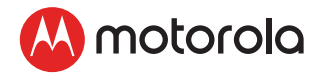

### <span id="page-33-0"></span>5.4 User Account and Camera Setup on iPhone /iPad

### What you need

- Baby Unit (Camera)
- Cot Mounting Kit (for Dock mode only)
- Power adapter
- iPhone<sup>®</sup> / iPad<sup>®</sup> with iOS version 7.0 and above

### <span id="page-33-1"></span>5.4.1 Download Hubble for Motorola Monitors App

- Go to App Store to search for "Hubble for Motorola Monitors".
- Download "Hubble for Motorola Monitors" App and install it on your iPhone®/iPad®*.*
- Or scan the QR code to download Hubble for Motorola Monitors from App store*.*

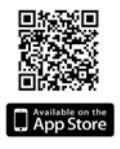

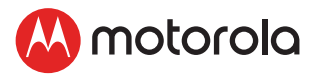

#### <span id="page-34-0"></span>5.4.2 Create a new Hubble for Motorola Monitors account

- Ensure that your iOS® device is connected to your Wi-Fi® Router.
- Run the "Hubble for Motorola Monitors" App on iPhone®/iPad®, tap SIGNUP to create new Hubble account (Picture i1).
- Enter user's information, read through the Terms and Conditions, by signing up you agree to our Terms and Conditions (Pictures i2).

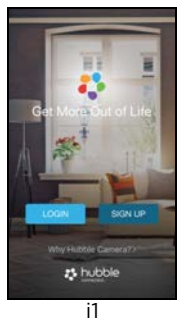

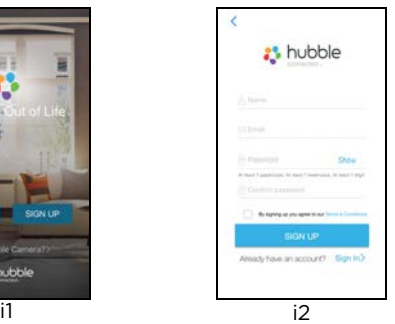

NOTE: If you already have an account, please tap LOGIN to go to the next step.

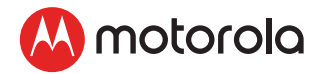

### <span id="page-35-0"></span>5.4.3 Add the Camera to your account

- Sign in to your Hubble account by entering User Name and Password (Picture i3).
- Tap on Add button **at the bottom of the screen to add** Camera (Picture i4)

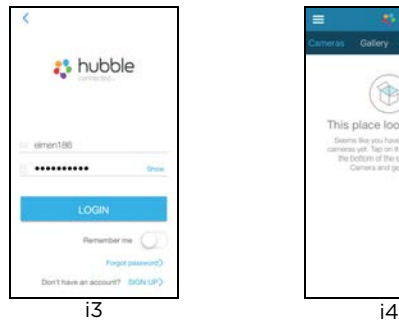

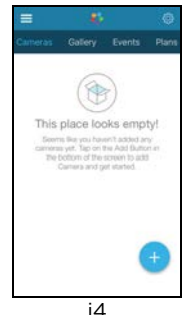

- Tap Halo Camera to add the Camera (Picture i5).
- Choose the mode (Dock mode or Desk mode) you want to setup your Camera (Picture i6)*.*

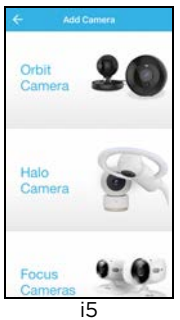

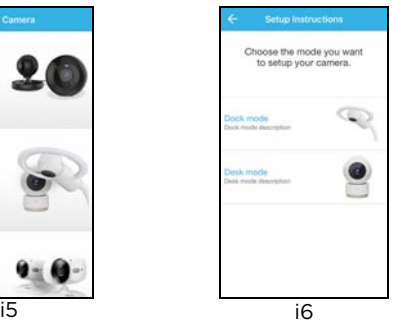

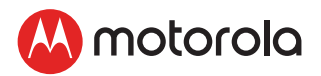

- Locate the PAIR button  $\overline{\text{C}}$  on the Cot Mounting Kit for Dock mode, press and hold the PAIR button  $\star$ hear "Ready for Pairing" voice prompt (Picture i7).
- Or locate the PAIR button at the bottom of Camera for Desk mode, press and hold the PAIR button until you hear "Ready for Pairing" voice prompt (Picture i8)*.*

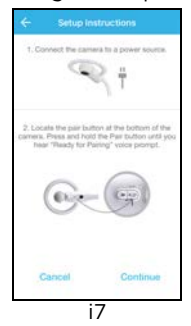

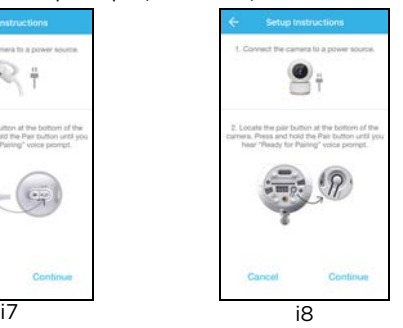

ိပ

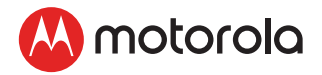

- Tap Continue on the screen, your iOS®device is detecting the Camera, this might take a minute, the Camera SSID will appear on your iOS® device (Picture i9).
- Confirm by tapping the SSID and the Camera is detected successfully (Picture i10)

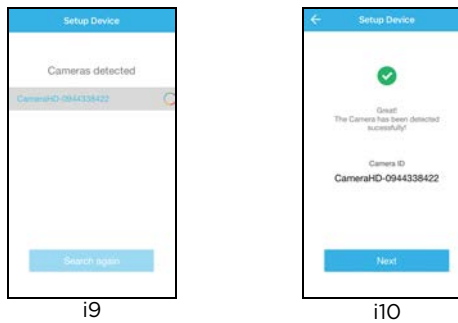

- Tap NEXT to search Wi-Fi® network, select your Wi-Fi® network from the list and tap Search (Picture i11).
- Enter Wi-Fi® password and tap OK (Picture i12)*.*

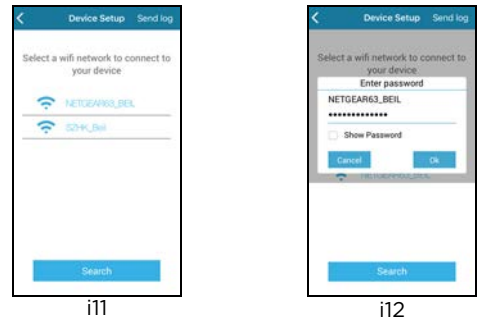

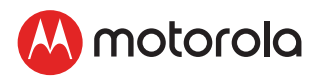

- It will take a few minutes for the device to connect to the Wi-Fi® network, the device is successfully registered to your Hubble for Motorola Monitors account (Picture i13)
- The Camera can be used for Baby, Pet or Home monitoring, select one of purpose and name your Camera as reference (Picture i14)

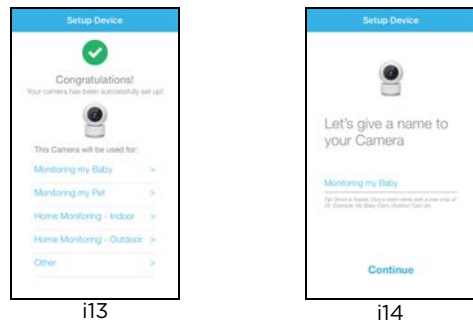

NOTE: If connection fails, please tap Retry and repeat the steps starting from 5.4.3.

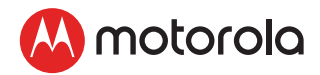

### <span id="page-39-0"></span>5.5 Procedure for Resetting the Camera

*Note: If your Camera is moved from one router (e.g. home) to another (e.g. office) or you have Camera setup issues, then the Camera must be reset. Please reset the Camera with the following procedures:* 

- 1. Slide the ON/OFF switch to OFF.
- 2. Press and hold the **PAIR** button, then slide the ON/OFF switch to ON.
- 3. Release the **PAIR** button when you hear a confirmation beep and wait for the Camera Unit to complete an internal reset procedure. The LED indicator will turn red and flash slowly when the Camera Unit is reset successfully.
- 4. You can add your Camera again by following the steps in section [5.3.3](#page-29-0) for Android™ devices or in section [5.4.3](#page-35-0) for iOS<sup>®</sup> devices.

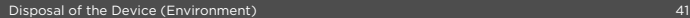

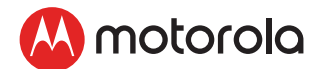

## <span id="page-40-0"></span>*6. Disposal of the Device (Environment)*

At the end of the product life cycle, you should not dispose of this product with normal household waste. Take this product to a collection point for the recycling of electrical and electronic equipment. The symbol on the product, user's guide and/or box indicates this.

Some of the product materials can be re-used if you take them to a recycling point. By reusing some parts or raw materials from used products you make an important contribution to the protection of the environment.

Please contact your local authorities in case you need more information on the collection points in your area.

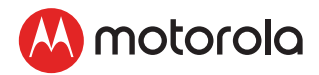

## <span id="page-41-0"></span>*7. Cleaning*

Clean your Digital Video Baby Monitor with a slightly damp cloth or with an anti-static cloth. Never use cleaning agents or abrasive solvents.

### Cleaning and care

- Do not clean any part of the Digital Video Baby Monitor with thinners or other solvents and chemicals - this may cause permanent damage to the product which is not covered by the warranty.
- Keep your Digital Video Baby Monitor away from hot, humid areas or strong sunlight, and do not let it get wet.
- Every effort has been made to ensure high standards of reliability of your Digital Video Baby Monitor. However, if something does go wrong, please do not try to repair it yourself - contact Customer Service for assistance.

#### *IMPORTANT*

*Always switch off and disconnect the power adapter before cleaning your Digital Video Baby Monitor.*

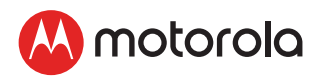

## <span id="page-42-0"></span>*8. Help*

### Display

### *No display*

- Try recharging or replacing the battery pack.
- Reset the Units. Disconnect the battery pack of the Parent Unit and unplug both the Units' electrical power, then plug them back in.
- Is the Unit switched on? Press and hold the ON/OFF button **b** on the Parent Unit to switch it ON.
- Is the correct camera selected? Change the camera number, if necessary.
- Is the video display turned on? Press the VIDEO ON/OFF button  $\boldsymbol{\Theta}$  to turn it ON.
- When operating using batteries only, the display will go blank after 5 minutes or 30 minutes or 60 minutes to save power (depending on video settings). The Unit is still active and will give you audio alerts. You can reactivate the screen by pressing any button.

### **Registration**

### *If the Baby Unit has lost its link with the Parent Unit*

- Try recharging or replacing the battery pack.
- If the Baby Unit is too far away it may be going out of range, so move the Baby Unit closer to the Parent Unit.
- Reset the Units by disconnecting them from electrical power. Wait about 15 seconds before reconnecting. Allow up to one minute for the Baby Unit and the Parent Unit to synchronise.
- See [2.4 "Registration \(Pairing\)" ,](#page-15-0) if there is a need to re-register the Units.

### Interference

#### *Noise interference on your Parent Unit*

• Your Baby and Parent Units may be too close. Move them further apart.

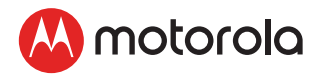

- Make sure there is at least 1 to 2m between the 2 Units to avoid audio feedback.
- lf the Baby Unit is too far away, it may be out of range. Move the Baby Unit closer to the Parent Unit.
- Make sure that the Baby and Parent Units are not near other electrical equipment, such as a television, computer or cordless/mobile telephone.
- Use of other 2.4 GHz products, such as wireless networks (Wi-Fi® routers), Bluetooth™ systems, or microwave ovens, may cause interference with this product. Keep the Baby Monitor at least 1.5m away from these types of products, or switch them off if they appear to be causing interference.
- If the signal is weak, try moving the Parent and/or Baby Unit to different positions in the rooms.

#### Noise interference on your device

- To avoid background noise or echoes, ensure that there is enough distance between your device and the Wi-Fi® Camera Unit.
- Use of other 2.4 GHz products, such as Bluetooth™ systems or microwave ovens, may cause interference with this product. Keep the Wi-Fi® Camera Unit at least 1.5m away from these types of products, or switch them off if they appear to be causing interference.

#### Lost connection

• Check your Wi-Fi<sup>®</sup> settings. If necessary, reconnect your Wi-Fi<sup>®</sup>. Ensure that the Wi-Fi® Camera Unit is switched ON. Wait a few minutes to make the connection with the Wi-Fi® system.

#### If you forgot your password

• If you do not remember your password, tap Forgot Password and submit your e-mail address. A new password will be sent to your e-mail address immediately.

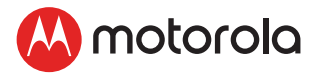

### Troubleshooting for Wi-Fi® Internet Viewing

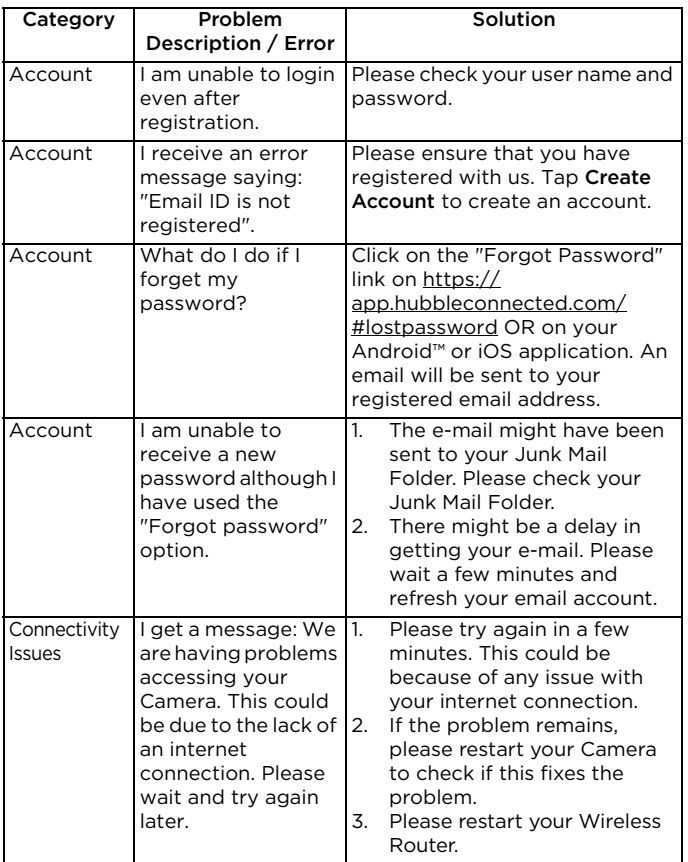

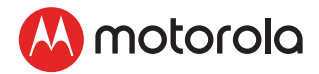

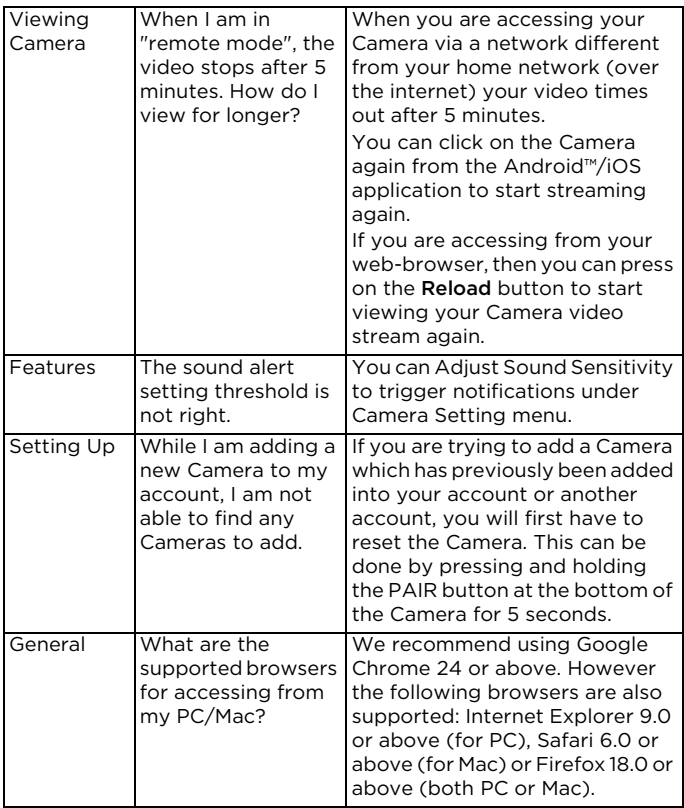

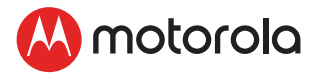

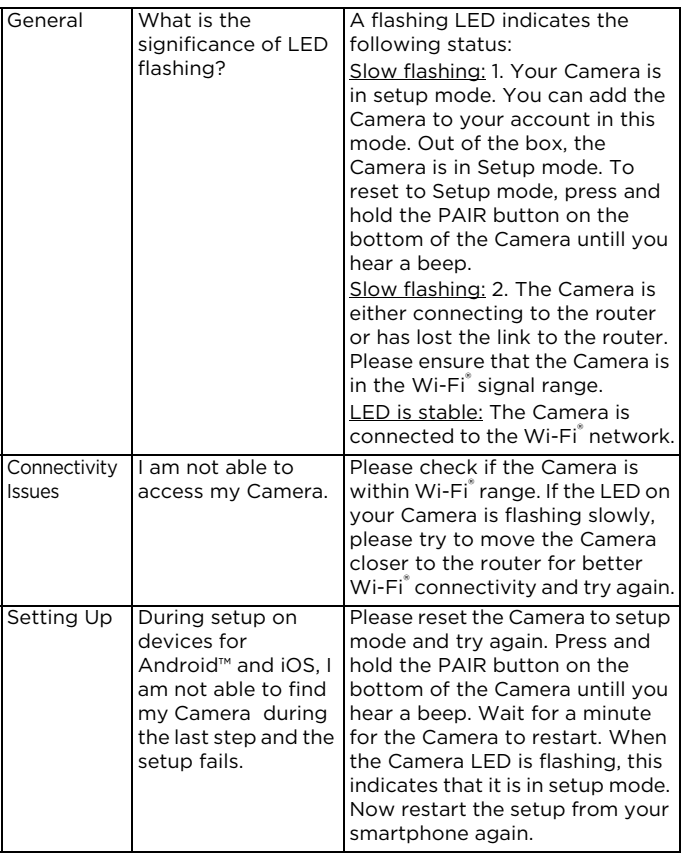

ENGLISH

**ENGLISH** 

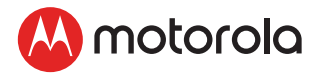

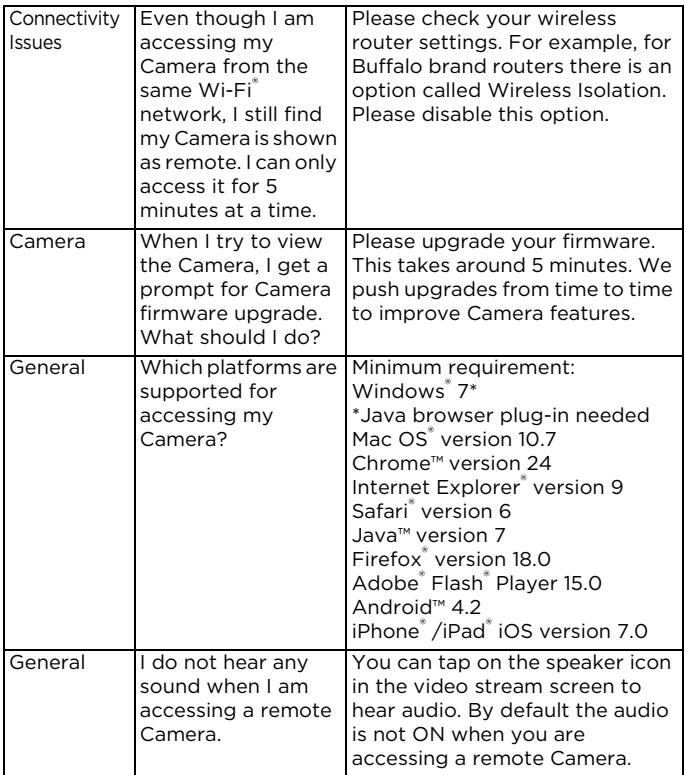

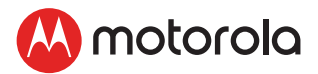

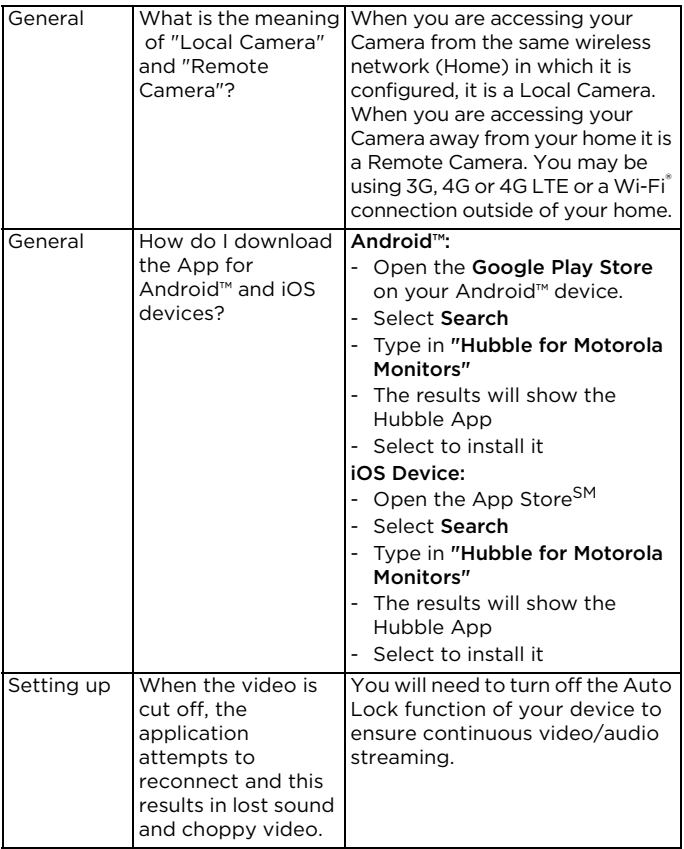

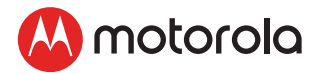

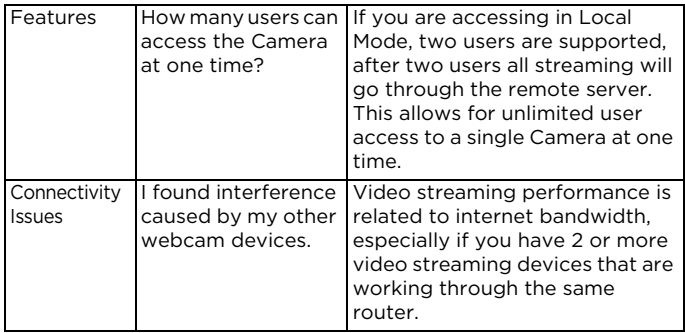

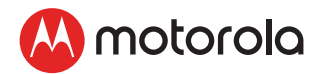

## <span id="page-50-0"></span>*9. General Information*

If your product is not working properly...

- 1. Read this User's Guide or the Quick Start Guide.
- 2. Visit our website: www.motorolastore.com
- 3. Contact Customer Service at

+44 (0) 844 557 0890(UK only)\* *\*Calls cost 7p per minute plus your telephone company's access charge*

+44 (0) 8187 62092 (ROI)

To order a replacement battery pack for parent Unit, contact customer service.

### Consumer Products and Accessories Limited Warranty ("Warranty")

Thank you for purchasing this Motorola branded product manufactured under license by Binatone Electronics International LTD ("BINATONE")

### *What Does this Warranty Cover?*

Subject to the exclusions contained below, BINATONE warrants that this Motorola branded product ("Product") or certified accessory ("Accessory") sold for use with this product that it manufactured to be free from defects in materials and workmanship under normal consumer usage for the period outlined below. This Warranty is your exclusive warranty and is not transferable.

THIS WARRANTY GIVES YOU SPECIFIC LEGAL RIGHTS, AND YOU MAY HAVE OTHER RIGHTS THAT VARY BY STATE, PROVINCE OR COUNTRY. FOR CONSUMERS WHO ARE COVERED BY CONSUMER PROTECTION LAWS OR REGULATIONS IN THEIR COUNTRY OF PURCHASE OR, IF DIFFERENT, THEIR COUNTRY OF RESIDENCE, THE BENEFITS CONFERRED BY THIS LIMITED WARRANTY ARE IN ADDITION TO ALL RIGHTS AND REMEDIES CONVEYED BY SUCH CONSUMER PROTECTION LAWS AND REGULATIONS. FOR A FULL UNDERSTANDING OF YOUR RIGHTS YOU SHOULD CONSULT THE LAWS OF YOUR COUNTRY, PROVINCE OR STATE.

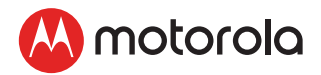

### *Who is covered?*

This Warranty extends only to the first consumer purchaser, and is not transferable.

### *What will BINATONE do?*

BINATONE or its authorised distributor at its option and within a commercially reasonable time, will at no charge repair or replace any Products or Accessories that do not conform to this Warranty. We may use functionally equivalent reconditioned/ refurbished/ preowned or new Products, Accessories or parts.

### *What Other Limitations Are There?*

ANY IMPLIED WARRANTIES, INCLUDING WITHOUT LIMITATION THE IMPLIED WARRANTIES OF MERCHANTABILITY AND FITNESS FOR A PARTICULAR PURPOSE, SHALL BE LIMITED TO THE DURATION OF THIS LIMITED WARRANTY, OTHERWISE THE REPAIR OR REPLACEMENT PROVIDED UNDER THIS EXPRESS LIMITED WARRANTY IS THE EXCLUSIVE REMEDY OF THE CONSUMER, AND IS PROVIDED IN LIEU OF ALL OTHER WARRANTIES, EXPRESS OR IMPLIED. IN NO EVENT SHALL MOTOROLA OR BINATONE BE LIABLE, WHETHER IN CONTRACT OR TORT (INCLUDING NEGLIGENCE) FOR DAMAGES IN EXCESS OF THE PURCHASE PRICE OF THE PRODUCT OR ACCESSORY, OR FOR ANY INDIRECT, INCIDENTAL, SPECIAL OR CONSEQUENTIAL DAMAGES OF ANY KIND, OR LOSS OF REVENUE OR PROFITS, LOSS OF BUSINESS, LOSS OF INFORMATION OR OTHER FINANCIAL LOSS ARISING OUT OF OR IN CONNECTION WITH THE ABILITY OR INABILITY TO USE THE PRODUCTS OR ACCESSORIES TO THE FULL EXTENT THESE DAMAGES MAY BE DISCLAIMED BY LAW.

Some jurisdictions do not allow the limitation or exclusion of incidental or consequential damages, or limitation on the length of an implied warranty, so the above limitations or exclusions may not apply to you. This Warranty gives you specific legal rights, and you may also have other rights that vary from one jurisdiction to another.

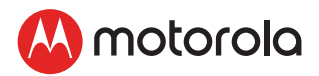

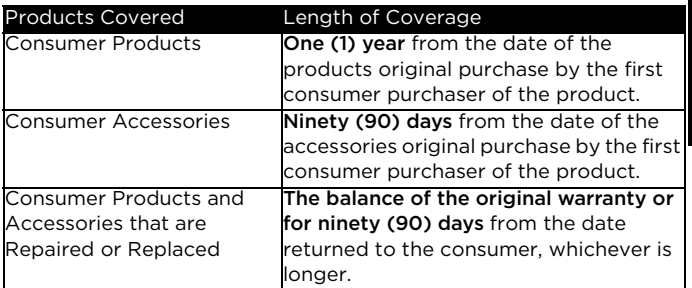

#### Exclusions

Normal Wear and Tear. Periodic maintenance, repair and replacement of parts due to normal wear and tear are excluded from coverage. Batteries. Only batteries whose fully charged capacity falls below 80% of their rated capacity and/or batteries that leak are covered by this Warranty.

Abuse & Misuse. Defects or damage that result from: (a) improper operation, storage, misuse or abuse, accident or neglect, such as physical damage (cracks, scratches, etc.) to the surface of the product resulting from misuse; (b) contact with liquid, water, rain, extreme humidity or heavy perspiration, sand, dirt or the like, extreme heat, or food; (c) use of the Products or Accessories for commercial purposes or subjecting the Product or Accessory to abnormal usage or conditions; or (d) other acts which are not the fault of MOTOROLA or BINATONE, are excluded from coverage.

Use of Non-Motorola branded Products and Accessories. Defects or damage that result from the use of Non-Motorola branded or certified Products or Accessories or other peripheral equipment are excluded from coverage.

Unauthorised Service or Modification. Defects or damages resulting from service, testing, adjustment, installation, maintenance, alteration, or modification in any way by someone other than MOTOROLA, BINATONE or its authorised service centres, are excluded from coverage.

ENGLISH

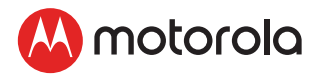

Altered Products. Products or Accessories with (a) serial numbers or date tags that have been removed, altered or obliterated; (b) broken seals or that show evidence of tampering; (c) mismatched board serial numbers; or (d) nonconforming or non-Motorola branded housings, or parts, are excluded from coverage.

Communication Services. Defects, damages, or the failure of Products or Accessories due to any communication service or signal you may subscribe to or use with the Products or Accessories is excluded from coverage.

### *How to Obtain Warranty Service or Other Information?*

To obtain service or information, please call:

+44 (0) 844 557 0890 (UK only)\*

*\*Calls cost 7p per minute plus your telephone company's access charge*

#### +44 (0) 8187 62092 (ROI)

You will receive instructions on how to ship the Products or Accessories at your expense and risk, to a BINATONE Authorised Repair Centre.

To obtain service, you must include: (a) the Product or Accessory; (b) the original proof of purchase (receipt) which includes the date, place and seller of the Product; (c) if a Warranty card was included in your box, a completed Warranty card showing the serial number of the Product; (d) a written description of the problem; and, most importantly; (e) your address and telephone number.

These terms and conditions constitute the complete warranty agreement between you and BINATONE regarding the Products or Accessories purchased by you, and supersede any prior agreement or representations, including representations made in any literature publications or promotional materials issued by BINATONE or representations made by any agent, employee or staff of BINATONE, that may have been made in connection with the said purchase.

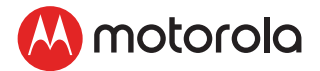

### <span id="page-54-0"></span>*10. Technical Specifications* BABY UNIT

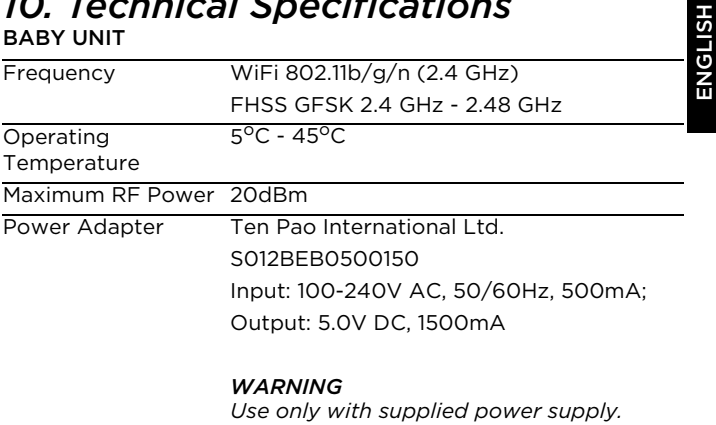

ENGLISH

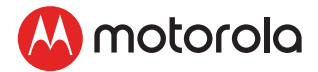

### PARENT UNIT

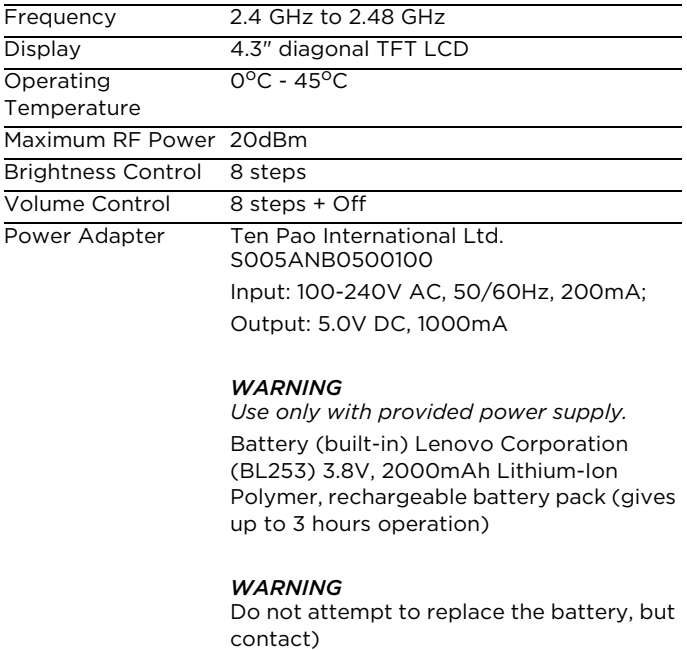

## A motorolo

Manufactured, distributed or sold by Binatone Electronics International LTD., official licensee for this product. MOTOROLA and the Stylized M logo are trademarks or registered trademarks of Motorola Trademark Holdings, LLC. and are used under license. Apple logo is trademark of Apple Inc., registered in the U.S. and other countries. App Store is a service mark of Apple Inc. Google Play and Android are trademarks of Google Inc. Wi-Fi is a trademark of the Wi-Fi Alliance. All other trademarks are the property of their respective owners. © 2018 Motorola Mobility LLC. All rights reserved.

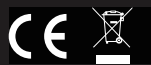

UK\_EN Version 1.0 Printed in China